# 1 – АМАЛИЙ МАШҒУЛОТ

# ARCGIS ДАСТУРИ БИЛАН ТАНИШИШ

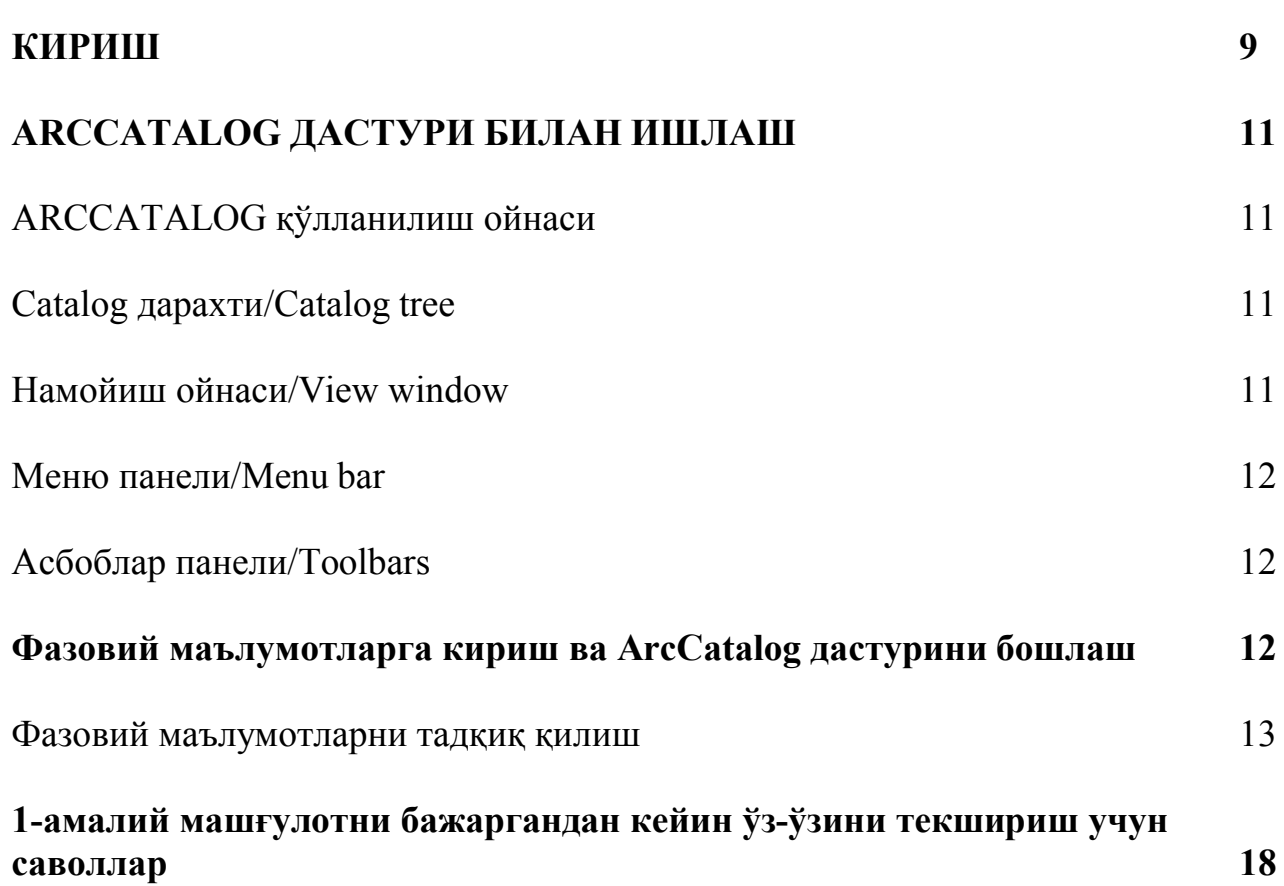

## **КИРИШ**

Географик ахборот тизимлари (ГАТ) кенг тармоқли соҳа бўлиб, хариташунослик, масофадан зондлаш, ер тузиш, табиий ресурсларни бошқариш, фотограмметрия, география, шаҳарсозлик, самовий видео ҳамда маҳаллий қидирув тизимларида кенг фойдаланиб келинмоқда.

ArcGIS дастури пакети дунёнинг ГАТ бўйича етакчи атроф муҳит тизимлари тадқиқот институти (ESRI) томонидан ишлаб чиқилган. ESRI "ГАТ маҳсулотлари дастур таъминотининг интеграллашган коллекцияси" сифатида дастур пакетини ифодалайди, унда фойдаланувчи ёки компания ГАТни тўлиқ амалга ошириши мумкин.

Амалий машғулот давомида ArcGIS дастурининг иккита маҳсулоти билан танишилади. Улар – ArcCatalog, ArcToolbox, дастурларидир. ArcGIS дастурлар пакети тўғрисида батафсил маълумотларни қуйидаги вебсайтдан олиш мумкин: www.esri.com.

#### **ArcCatalog**

Барча фазовий маълумотларни йиғиш ва бошқариш учун ArcCatalog дастуридан фойдаланилади. Бу ўзида географик ахборотни харита ёки жадвал шаклида ўрганиш, топиш ва кўриб чиқиш жихозларини мужассамлаштиради. Киритилган фазовий маълумотларни алмаштириш, номлаш ёки ўчириб ташлаш мумкин, ҳамда уларни кўриш, яратиш ва метамаълумотларни тўғрилаш мумкин.

*Огоҳлантириш:* **ҲЕЧ КАЧОН** геомаълумотларни бошқаришда Windows Explorer дан фойдаланиш мумкин эмас, масалан геомаълумотни номлаш, алмаштириш ва ўчириш тақиқланади, унинг ўрнига ArcCatalog дан фойдаланиш мақсадга мувофиқ.

#### **ArcToolbox**

ArcToolbox дастури фазовий маълумотларни таҳлил қилиш ва геомаълумотларни қайта ишлаш учун ҳар томонлама жиҳозланган ГАТни таклиф этади. Баъзи геомаълумотларни қайта ишлашнинг умумий вазифалари қуйидагиларни ўзида акс эттиради:

- Маълумотларни ўзгартириш (векторни растр маълумотлар тўпламига ўзгартириш);
- Маълумотларни кераклигидан ортиқ қўйиш (маълумотлар тўпламини бирлаштириш ёки туташтириш);
- Маълумотларни чиқариш (маълумотларни кесиб олиш ёки аниқ тавсифга эга маълумотларни танлаш);
- Яқин атрофда нима мавжудигини қидириш (маълумотларни буферлаш ёки бошқа объектлар ёнидаги нуқталарни излаш);

 Маълумотларни бошқариш (жадвалларни бирлаштириш, маълумотлар тўпламидан нусха олиш ёки янги маълумотлар тўпламини яратиш).

ArcToolbox ГАТнинг алоҳида дастури ҳисобланмайди. Бу икката ArcCatalog and ArcMap дастурлари билан бирлаштирилган. ArcToolbox га кириш учун шу икката дастурдан фойдаланилади.

#### **Ушбу амалий машғулотда:**

 ArcCatalogдан фойдаланиб метамаълумотларни ва маълумотлар тўпламини тадқиқ қилиш ўрганилади.

ArcMap ҳужжати: Intro\_АM.mxd

## **ARCCATALOG ДАСТУРИ БИЛАН ИШЛАШ**

#### **ArcCatalog қўлланилиш ойнаси**

ArcCatalog ойнаси (1- расм) турли хил компонентлар ишлатилган ҳолда яратилган: *Каталог дарахти/Catalog tree* (1), *намойиш ойнаси /View window* (2), *меню панели/мenu bar* (3), *асбоблар панели/toolbars* (4).

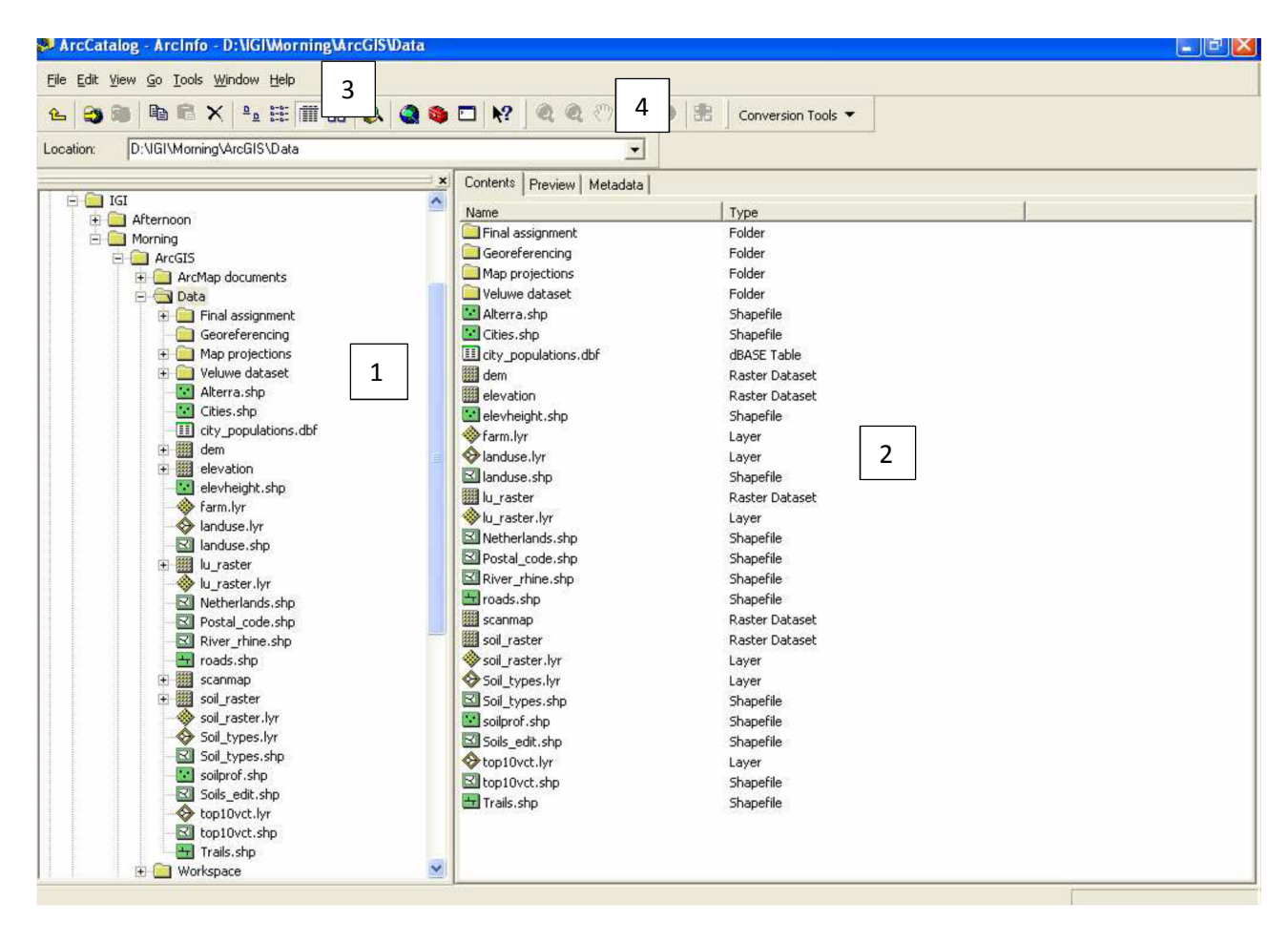

*1-расм. ArcCatalog қўлланилиш ойнаси.*

## **ArcCatalog дарахти / ArcCatalog tree (1)**

Каталог дарахти Windows Explorer даги папкалар дарахти каби ишлайди. У сақланган фазовий маълумотларни топиш мақсадида компьютердаги папкаларни кўриш мумкин. Шунингдек, агар маълумотлар манбаларига боғланилган бўлса компьютердаги маълумотлардан ташқари ГАТ серверига ҳамда тармоқдаги маълумотлар базасига кириш имконини беради. Агар боғланилган бўлмаса, ArcCatalog маълумотлар базаси билан ёки ГАТ серверини қўшиш мумкин.

#### **Намойиш ойнаси / View window (2)**

Намойиш ойнаси ўзида 3 та кўриниш иловасини акс эттиради. **Мундарижа**/**Contents** иловаси, бунда файл ва папкалардаги харита ва жадвалларнинг рўйхати кўринади.

1 - расмда намойиш ойнасида D:\IGI\Morning\ArcGIS\Data папкасининг мундарижасини кўрсатган. **Олдиндан кўриш**/**Preview** иловасида йиғилган географик ва жадвал кўринишдаги маълумотларни ўрганишингиз мумкин. Йиғилган маълумотлар тўпламига кириш учун сиз **Метамаълумот**/**Metadata** иловасидан фойдаланишингиз мумкин.

## **Меню панели/Menu bar (3)**

Меню панели ArcCatalog ойнасининг тепа қисмида жойлашган бўлиб, ArcCatalog менюсини намойиш этади. Меню панелидан вазифаларни танлаш учун сичқонча ёки клавиатурадан фойдаланиш мумкин. Баъзи тезкор клавишалар менюда кўрсатилган.

#### **Асбоблар панели/Toolbars (4)**

Асбоблар панели ArcCatalog ойнасининг меню панелидан кейин паст қисмида жойлашган, турли хил тезкор бошқарувларга ҳамда асбобларга кириш имконини беради. ArcMap тугмаси ва ArcToolbox тугмалари орқали ишни бошлаш  $\circledcirc \circledcirc \circledcirc \circledcirc$ мумкин. Географик асбоблар панели (Geography toolbar) тугмалари орқали осонликча *намойиш ойнасида/view window* йиғилган географик маълумотларни ўрганиш мумкин. Меню панелидан View иловаси орқали асбоблар панелини/toolbars қўшиш мумкин.

#### **Фазовий маълумотларга кириш ва ArcCatalog дастурини бошлаш**

# **ҚЎЛЛАНМА:**

1. ArcCatalog дастурини ишга тушириш учун Пуск тугмасини босинг, **Programs**=**> ArcGIS => ArcCatalog** ни танланг.

2. ArcCatalog дастури очилганда, баннер йўқолади ва ArcCatalogнинг ойна кўриниши пайдо бўлади.

3. *Каталог дарахтидан /Catalog tree* маълумотларни сақловчи D:\IGI\...\*…\ArcGIS\Data (\*morning or afternoon) папкани танланг. Ҳозир танланган маълумотлар *намойиш ойнасида/view window* кўрсатилган. *Мундарижа/Contents* иловасида танланганлигига ишонч ҳосил қилинг.

**1.**

*Каталог дарахти/Catalog tree* фазовий маълумотлардан ташкил топган папкани танланг. Намойиш ойнасидаги *Мундарижа/Contents* иловасини белгиланг.

1а. Бу папка неча хил турдаги файллардан иборат?

1b. *Shapefile* – бу *вектор/vector* маълумотлар тўплами учун ArcMapнинг сақлаш тури ҳисобланади. *Каталоглар дарахти/Catalog tree* ва *Намойиш ойнаси/View window* да ҳар бир маълумотлар тўпламининг номлари қаршисида иконкаларни кўриш мумкин. Бу ерда 3 та ҳар хил шейпфайл/shapefile га мансуб иконкалар мавжуд. Бу иконкалар нимани билдиради?

#### **Фазовий маълумотларни тадқиқот қилиш**

Тармоқда ёки компьютерда жойлашган маълумотлар тўпламини ArcCatalog нинг *олдиндан кўриш /preview* функцияси орқали маълумотларни текшириш мумкин. Фазовий маълумотлар харита ва жадвал кўринишидан иборат бўлади. ArcCatalog дастурида баъзи асбобларни/tools таҳлил қилиш ва жадвалларга /tables ўзгартиришлар киритиш мумкин.

# **ҚЎЛЛАНМА:**

- 1. *Каталог дарахтидан/Catalog tree* маълумотлар тўпламини/datasets танланг.
- 2. *Намойиш ойнасида/view window олдиндан кўриш/Preview* иловаси орқали маълумотлар тўпламини/datasets кўриш мумкин.
- 3. *Намойиш ойнасининг/view window* пастки қисмида матн менюси/dropdown menu пайдо бўлади. Танланган маълумотлар тўпламини/datasets текшириш учун *Географик олдиндан кўриш/Geographic preview* ёки *Жадвални олдиндан кўриш/Table preview* иловаларини танлаш мумкин.
- 4. Олдиндан кўриш/Preview ни иловасини босинг, кейин *Географик олдиндан кўриш/Geography preview* иловасига ўтинг. *Намойиш ойнасидаги /View window* чизилган харита ҳар бир *вектор/vector* маълумотлар тўпламида *объектдан/feature*, ҳар бир *растр/rastr* маълумотлар тўпламида *катакчадан/cell* ва ҳар бир *TIN* маълумотлар тўпламида *учбурчакдан/triangle* ташкил топган. Географик олдиндан кўриш/Geography preview иловасини кўраётганда *Географик асбоблар панели/Geography toolbar* фаол ҳолатда бўлади. Харитани тадқиқот қилиш учун Географик асбоблар панелидан/Geography toolbar фойдаланиш мумкин.
- 5. ArcGISда *қайдлар/records* деб номланадиган *қаторларни/rows*, *майдон/fields* деб номланадиган *устунларни/columns* ва танланган жадвалда ҳар бир катакча учун *атрибут қиймат/attribute values* деб номланадиган матн менюсини кўриш учун *Жадвални олдиндан кўриш/Table preview* иловасини танланг.
- 6. Сичқончанинг ўнг тугмасини босган ҳолда, устуннинг сарлавҳасини танлаб майдонни ўчириш/delete ёки майдоннинг қийматини тасвирлайдиган статистикани олиш, бир ёки бир нечта майдонларни/fields атрибут қийматлари/attribute values орқали жадвалнинг қайдларини/records саралаш/sort мумкин.

7. Жадвалга майдон қўшиш ёки жадвалга махсус қийматни жойлаштириш учун *намойиш ойнасининг/view window* пастки ўнг бурчакдаги **Опция/Options** тугмасидан фойдаланинг.

**Эслатма**: ArcCatalog да жадвалнинг атрибут қийматларини **ўзгартира олмайсиз**.

**2.**

*Каталог дархтидан/Catalog tree* Мамлакат/'Country' маълумотлар тўпламини танланг. Намойиш ойнасида *олдиндан кўриш*/*Preview* иловасини кўрсатинг. Ушбу маълумотлар тўпламидаги барча *объектларни/features* кўрсатувчи мамлакат харитаси пайдо бўлади. *Олдиндан кўриш*/*Preview* иловасида пастки менюдан *жадвал кўринишини*/*Table view* танланг.

2а. Жадвал нечта қайдлардан/records иборат ва нечта майдон/fields мавжуд?

2b. Жадвалга *опция/Options* тугмасидан фойдаланган ҳолда майдонни/field қўшинг. Ойнанинг **Name** майдонига *capital* деб ном киритинг. *Тур/Type* майдонининг пастки матн менюсидан *Матнни/Text* танланг. Майдон узунлигини 20 га ўзгартиринг.

2c. Яқиндагина қўшган майдонни/field ўчиринг.

2d. Ўсиш/ascending бўйича (майдон/field: provnaam) устунини сараланг. Норд-Брабанд/Noord-Brabant вилоятига нечта қайдлар/records тегишли?

2e. Мамлакатнинг умумий майдони/total area қанча? *Статистика/Statistics* функциясидан фойдаланинг.

2f. Қайси вилоятда 219934.719 метр периметрга эга *объект/feature* ташкил топган? Ушбу объектнинг атрибут қиймати нимага тенг?

2g. 'FID' атрибути нимани билдиради?

#### **Фазовий маълумотлар тўпламида метамаълумотларни тадқиқот этиш**

Агар мавжуд керакли бўлган ресурсларни кўриш учун қидириш, хариталар ва маълумотларни бўлишишда метамаълумотлар жуда муҳим ҳисобланади. Кутубхона карточкаси каталогдаги китобларни ифодаланган каби метамаълумотлар ГАТнинг маълумотлар тўпламини шундай тарзда тасвирлаб беради. Қидириладиган маълумотлар тўпламини топишда метамаълумотлар унинг сизга қанчалик зарур эканлигини ҳал этади. Бу қарорни қабул қилишда сиз бу маълумотларни канчалик аниқ ва айни вақтда эканлигини ҳамда бу ерда яна бошқа чекланишлар мавжудлигини ва уни кандай иштишни билишингиз керак. Метамаълумотлар шу саволларга жавоб бера олиши мумкин.

ArcCatalog да ҳар қандай папкалар ва файл турлари Word ҳужжатлари каби ўз ичига олганидек метамаълумотларда мавжуд бўлиши мумкин. ArcCatalog билан бошқарилганда метамаълумотлар кўчирилиб ўтказилиши, жойи ўзгартирилиши, ўчирилиб ташланиши мумкин.

## **ҚЎЛЛАНМА:**

- 1. *Каталог дарахтида/Catalog tree* маълумотлар тўпламини танланг.
- 2. *Намойиш ойнасидаги/View window метамаълумот/Metadata* иловаси танланганда маълумотлар тўпламига тегишли метамаълумотлар кўринади.
- 3. Метамаълумотлар ҳужжати учта иловадан ташкил топган: *Тасвир/Description, Фазовий/Spatial* вa *Атрибутлар/Attributes*.
- 4. Сиз *метамаълумотлар редактори/Metadata editor* асбоблар панелини/toolbar фаол ҳолатида метамаълумотларни қўшиш ёки ўзгартириш киритишингиз мумкин.

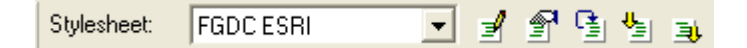

*Меню панелидаги/menu bar* кўриниш/'View' тугмасини босинг ва кейин **Toolbar => Metadata**. Метамаълумотлар асбоб панели/Metadata toolbar экранда пайдо бўлади.

- 5. Метамаълумотлар редактор асбоб панелидаги/Metadata editor toolbar *редактор*  **метамаълумотлар/Edit Metadata Research Harmonical Divisions**
- 6. Метамаълумотлар ҳужжатидаги маълумотлар еттита секцияга бўлинган (1), метамаълумотлар редакторининг тепа қисмида жойлашган. Редактордаги секция номини танлаганингизда бир қанча иловалар пайдо бўлади. Булар секциялар ичидаги турли хил гурухдаги метамаълумотлар элементларини намоён этади (2).

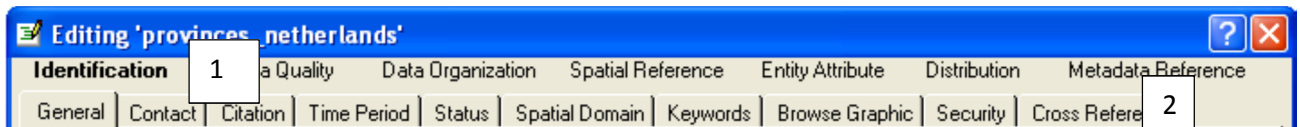

7. Сиз кўпгина элементларни таъминловчи матн кўринишидаги ойналарда матн теришингиз, ўзгартириш киритишингиз мумкин

**3.**

*Каталог дарахтидан/Catalog tree* Мамлакат/'Country' маълумотлар тўпламини танланг. *Намойиш ойнасини/view window метамаълумот/Metadata* иловасига ўтказинг. *Намойиш ойнасида/view window* метамалумотлар ҳужжатига тегишли метамаълумотлар тўплами пайдо бўлади.

3а. Метамаълумотлар хужжатларининг ҳар бир учта иловалари ичида қандай маълумотлар сақланади?

3b. Бу маълумотлар тўпламининг атрибутларини ёзинг?

3c. Провнаам/ 'Provnaam' атрибутининг *маълумот тури/data type* нима?

## **4.**

Агар сиз 'Country маълумотлар тўплами метамаълумотини кўрадиган бўлсангиз унда баъзи маълумотлар етишмаслигига эътибор берасиз. Етишмайдиган маълумотларни яратиш учун метамаълумотлар редакторидан фойдаланинг.

4a. Метамаълумотлар ҳужжатларида *тасвир/Description* иловасини танланг. **Abstract** бу маълумотлар тўплами учун зарур ҳисобланади.

4b. Метамаълумотлар редакторини/metadata editor очинг. *Идентификация* /*Identification* секциясини босинг ва *General* тугмасини танланг. *Abstract* матн ойнасига ўтинг ва қизил ранг билан белгиланган матн маълумотини ўчиринг. Энди сиз 'Бу маълумотлар тўплами мамлакатнинг 12 та вилояти ҳақида маълумотларни етказиб беради.'/'The dataset supplies information about the 12 provinces of the country' деган матнни киритинг. Ўзгартирилган матнни сақланг.

4с. ArcCatalog дастурини ёпинг.

# **1-амалий машғулотни бажаргандан кейин ўз-ўзини**

**текшириш учун саволлар**

#### **Cаволлар**

- 1. ArcCatalog дастурида кандай амалларни бажариш мумкин?
- 2. ArcToolbox дастури фазовий маълумотларни таҳлил қилиш ва геомаълумотларни қайта ишлаш учун ҳар томонлама жиҳозланган ГАТ таклиф этади. Геомаълумотларни қайта ишлашнинг умумий вазифаларини нимадан иборат?
- 3. ArcGIS дастурлар пакетида ArcMap нинг вазифани ёритиб беринг?
- 4. Амалий машғулотни 1 модулини бажаришда қандай ҳужжатдан фойдаланилади ва ўрганилади?
- 5. ArcCatalog қўлланилиш ойнаси қандай компонентлардан ташкил топган?

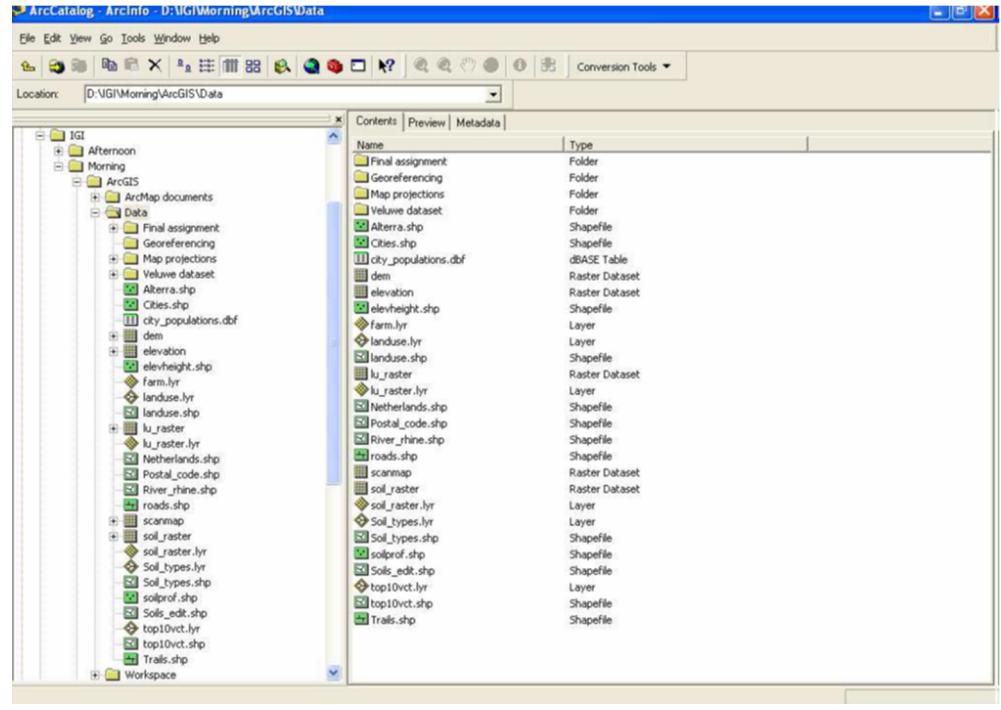

- 6. ArcCatalog қўлланилиш ойнасидаги ArcCatalog дарахтини / ArcCatalog tree таърифлаб беринг.
- 7. ArcCatalog қўлланилиш ойнасидаги Намойиш ойнасини/View window таърифлаб беринг.
- 8. ArcCatalog қўлланилиш ойнасидаги Меню панелини/Menu bar таърифлаб беринг.
- 9. ArcCatalog қўлланилиш ойнасидаги Асбоблар панелини/Toolbars таърифлаб беринг.
- 10.Геомаълумотларни бошқаришда нимадан фойдаланиш мумкин эмас, қандай вазифалар тақиқланади? ArcCatalog да жадвалнинг атрибут қийматларини ўзгартира оласизми?
- 11. Метамаълумотларнинг муҳимлиги нималардан иборат?